# **Создание заявок в сервисе по расписанию**

Функционал предназначен для автоматического создания системой заявок определённого вида по определённым адресам и услугам в соответствии с заданными настройками периодичности.

Для работы с функционалом необходимо в правах доступа поставить соответствующую галочку – **«Доступ к настройкам расписаний по автоматизации создания заявок»**

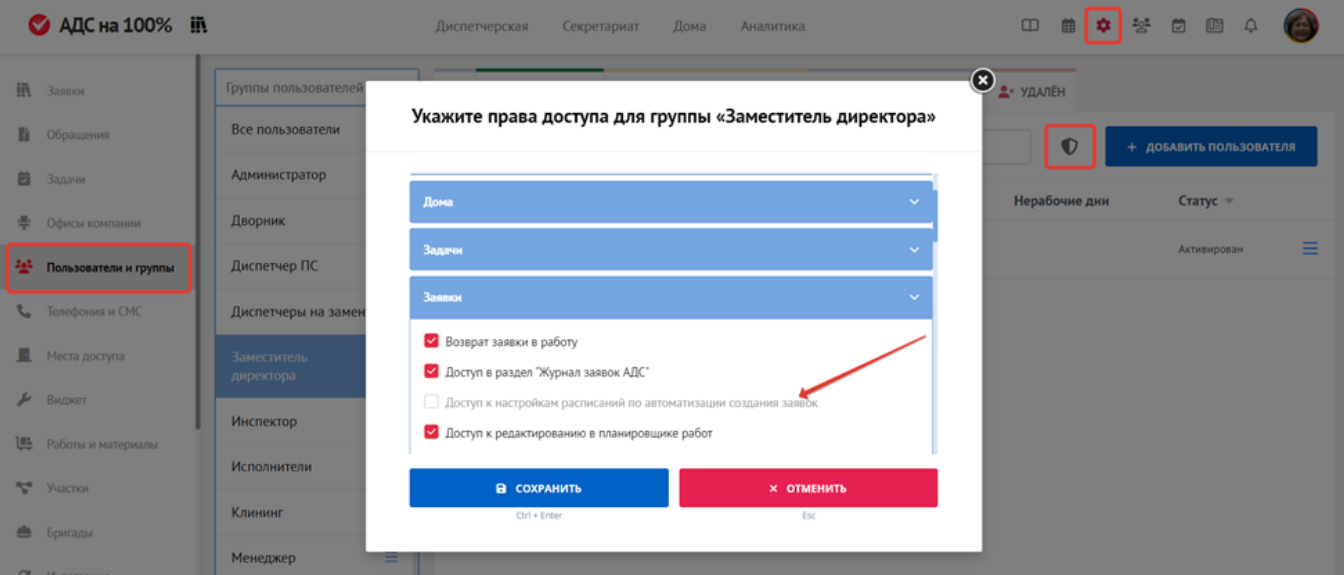

На странице Журнала заявок появится значок **Расписания по заявкам**, по нажатию на который произойдёт переход в журнал расписаний

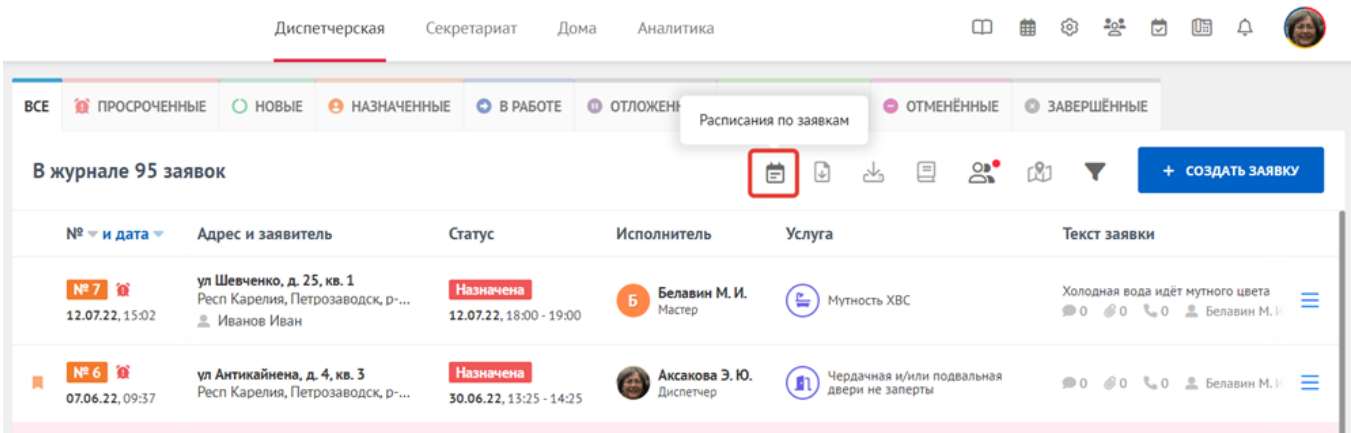

Для удобства поиска нужного расписания слева доступен фильтр по периодичности, адресу, виду заявки, группе услуг и услуге

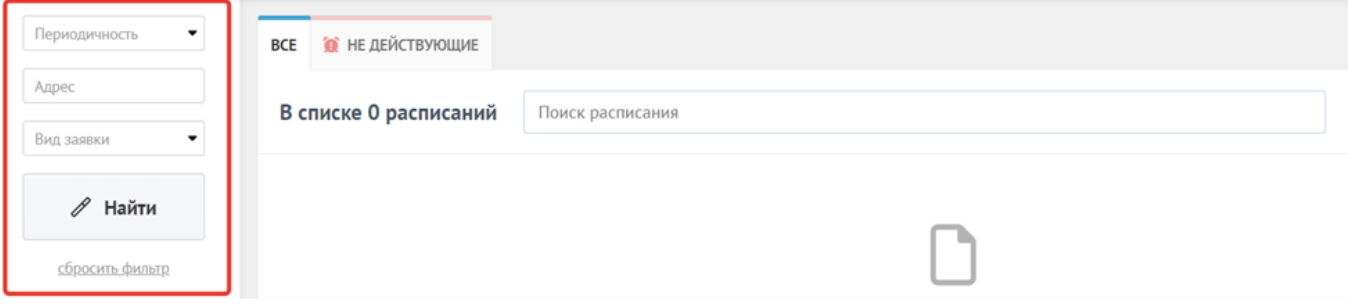

Для создания расписания по автоматизации заявок в сервисе справа нажмите **+ Новое расписание**

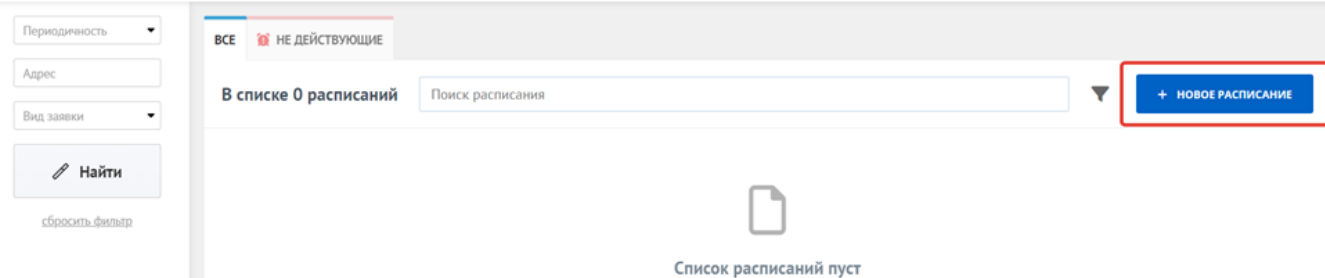

Выберите **вид заявки** Квартирная/Общедомовая/Городская (доступные виды заявок отображаются в соответствии с настройками по заявкам)

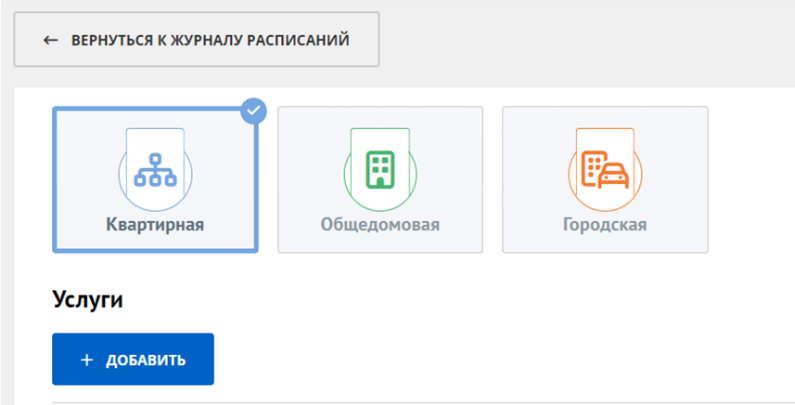

! Расписание может быть составлено только по одному виду заявок.

Если вы хотите настроить автоматическое создание квартирных и общедомовых заявок в сервисе – необходимо составить два отдельных расписания по каждому виду.

## Далее необходимо выбрать **Услуги**

Их может быть несколько. Список доступных для выбора услуг выводится из вашего настроенного справочника услуг в соответствии с выбранным видом заявки.

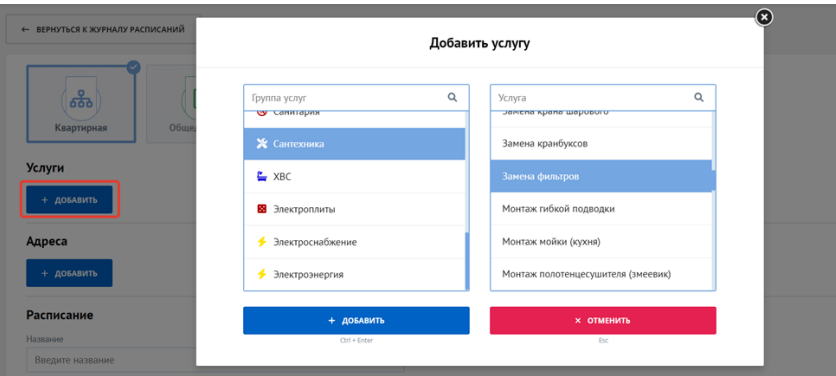

#### **Адреса**

Из выпадающего списка система предложит вам выбор ранее добавленных в сервис адресов. Для создания расписания по квартирной заявке необходимо добавить адрес до помещения. Для общедомовой или городской заявки достаточно указать только населенный пункт, улицу и номер дома. Подъезд является опциональным для заполнения полем (но, например, можно указать для общедомовой заявки адрес до подъезда, чтобы заявка также содержала адрес до подъезда включительно).

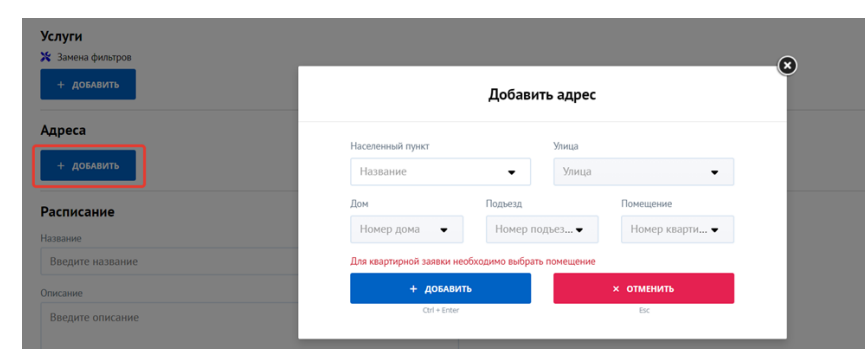

Далее необходимо указать **название** расписания. Также вы можете оставить **описание** к расписанию, но данное поле не является обязательным для заполнения

# Расписание

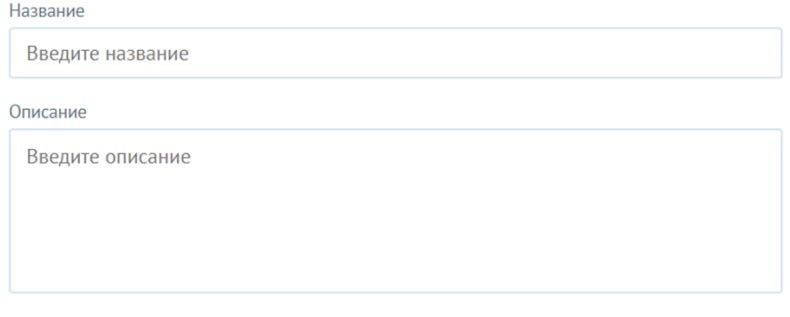

Ниже укажите период действия вашего расписания. **Дата начала** и **Дата окончания** выбирается вами самостоятельно. Если данные поля не заполнять - дата начала подставится автоматически текущей датой и расписание будет действовать бессрочно.

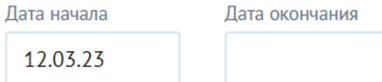

Далее необходимо выбрать периодичность, в соответствии с которой будут создаваться заявки в сервисе.

Система предлагает 3 типа периодичности: ежедневно, еженедельно, ежемесячно

### **Ежедневно**

Достаточно указать кол-во дней между созданием заявок и число повторений в рамках одного дня.

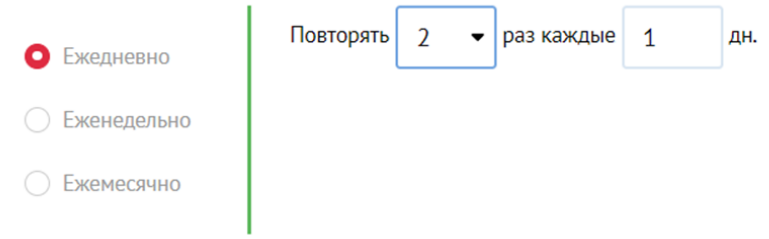

### **Еженедельно**

В еженедельных необходимо указать кол-во недель между созданием заявок и установить галочку напротив каждого дня недели, в которые должна выполняться задача по созданию заявок.

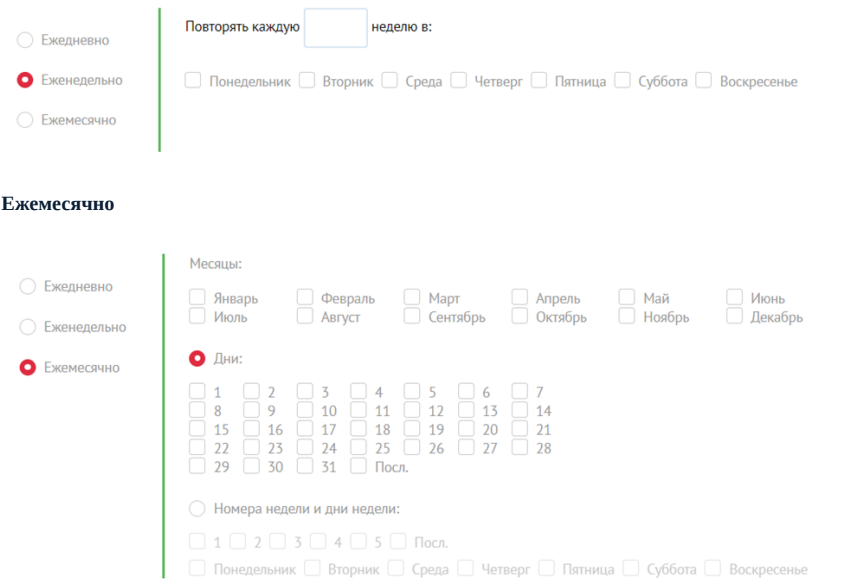

При создании расписания с данным типом периодичности необходимо указать либо **Месяцы** и **Дни** (числа месяца), либо **Месяцы** и **Номера недели и дни недели**

Проставьте галочки у нужных вам значений.

Посл. – последний день месяца/последняя неделя месяца

! Будьте внимательны при настройке периодичности расписания

Обращаем внимание: первой неделей месяца считается та, на которую выпадает первое число месяца.

После в Журнале заявок будут автоматически создаваться заявки в соответствии с вашим расписанием

Статус заявки – **Новая**

Источник заявки – **Расписание**

Если есть необходимость найти все заявки, созданные по вашему расписанию (расписаниям) воспользуйтесь фильтром по источнику на странице Журнал заявок

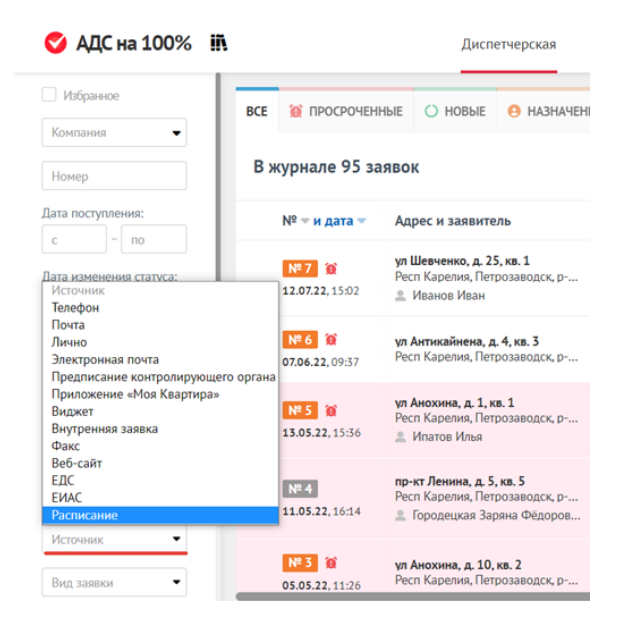

Источник: РосКвартал® — интернет-служба №1 для управляющих организаций https://roskvartal.ru//wiki/ads-na-100